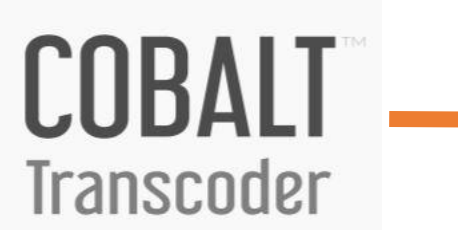

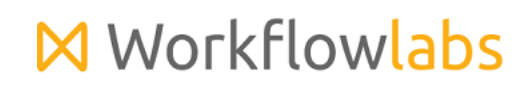

[www.workflowlabs.com](http://www.workflowlabs.com/)

# **INDEX**

## **Table of Contents**

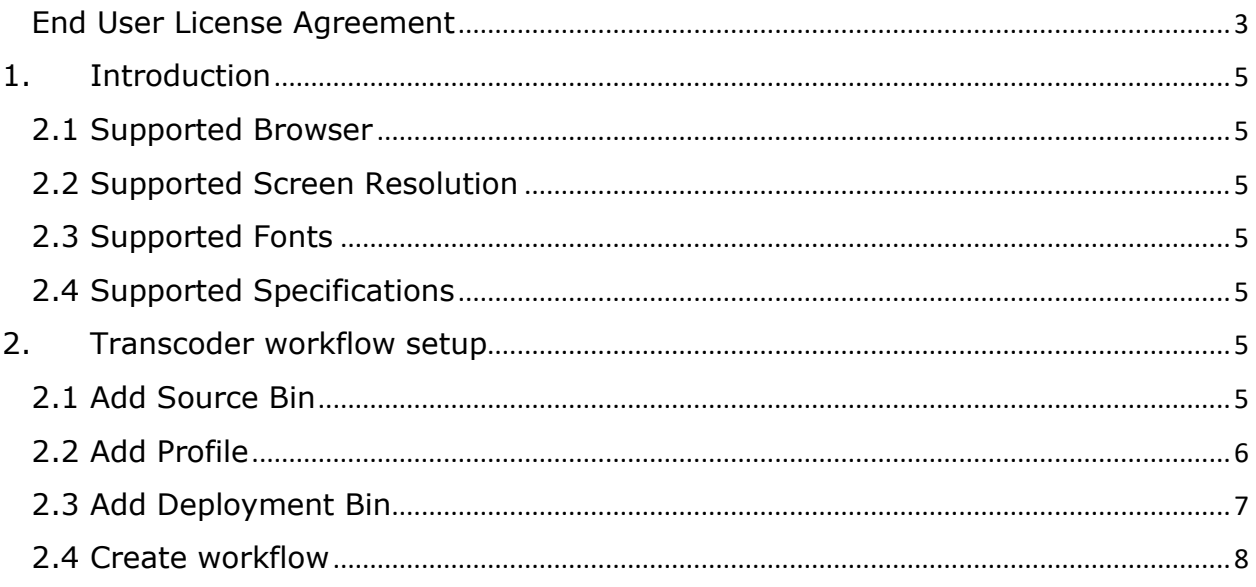

#### <span id="page-2-0"></span>**End User License Agreement**

#### **FOR WorkflowlabsTM Version 1.0 Software Product**

WORKFLOWLABS LICENSES THIS SOFTWARE PRODUCT TO YOU SUBJECT TO THE TERMS CONTAINED IN THIS END USER LICENSE AGREEMENT ("EULA"). READ THE TERMS OF THIS EULA CAREFULLY. BY INSTALLING, COPYING OR OTHERWISE USING THE SOFTWARE (AS DEFINED BELOW), YOU AGREE TO BE BOUND BY THE TERMS OF THIS EULA.IF YOU DO NOT AGREE TO THE TERMS OF THIS EULA, DO NOT INSTALL, COPY OR USE THE SOFTWARE.

#### **NOTICE TO CUSTOMER**

If you do not agree to the terms of this EULA, do not install, or use this software. This EULA is a contract between you (either an individual or an entity) and WORKFLOWLABS which governs your use of this WORKFLOWLABS software product that accompanies this EULA and related software components, which may include the associated programs, explanatory materials and the supporting documentation.

#### **LICENCE GRANT**

WORKFLOWLABS grants you a license to use one copy of the Software. Each License purchased allows you to install 1 copy of the license. "Use" means storing, loading, installing and executing. You agree to use all reasonable efforts to protect the Product from unauthorized use, reproduction, distribution or publication. You may not modify the Software or disable any licensing or control features of the Software in any manner without prior written permission by WORKFLOWLABS

#### **LICENSE LIMITATIONS**

You may not copy the Software except for a reasonable number of machine-readable copies of the software for backup or archival purposes and except as expressly permitted in the License Grant section above. You may not remove any titles, trademarks or trade names, copyright notices, legends, or other proprietary markings on the Software. You are not granted any rights to any trademarks or service marks of WORKFLOWLABS. WORKFLOWLABS retains all rights not expressly granted to you.

**Other 3rd party Licenses**

Please refer the section Appendix A of this document for the information on the 3<sup>rd</sup> party software's used in WORKFLOWLABS

Please contact us for the source code of the 3<sup>rd</sup> party open source libraries used in WORKFLOWLABS.

#### **CONTACT INFORMATION**

If you have any questions about this EULA, or if you want to contact WORKFLOWLABS for any reason, please send email directly to: contactus@workflowlabs.com

## <span id="page-4-0"></span>**1. Introduction**

**Workflowlabs Cobalt Transcoder** is a simple to use light weight transcoding experience in demanding broadcasting workflows. Cobalt caters to varied transcoding workloads. Cobalt Solo a single node transcoder fits entry level transcoding workload whereas the scalable Cobalt Cluster caters to enterprise heavy workloads.

### <span id="page-4-1"></span>**2.1 Supported Browser**

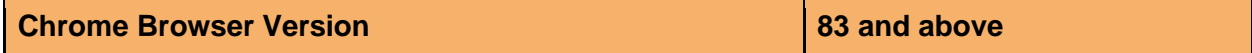

### <span id="page-4-2"></span>**2.2 Supported Screen Resolution**

Best user experience of Cobalt Transcoder can be found on screens with a resolution of 1280 X 720 or higher.

### <span id="page-4-3"></span>**2.3 Supported Fonts**

Cobalt Transcoder supports all Unicode fonts

### <span id="page-4-4"></span>**2.4 Supported Specifications**

- Intel Xeon 3 Ghz or Higher
- 16GB RAM
- 100GB SSD HDD
- Windows Server 2016

### <span id="page-4-5"></span>**2. Transcoder workflow setup**

To create transcoder workflow, one need to have three pre-requisites like source folder, profiles (Transcoder type and preset family) and deployment folder. User can drag and drop source, profile and deployment folder and save the workflow giving a name of choice. This document details step-by-step workflow set up.

### <span id="page-4-6"></span>**2.1 Add Source Bin**

A bin is a shared directory accessible to other users based on the privileges. User can create, edit and delete bins based on requirement.

- 1. Bins are customizable and can be added as required from **workflow>source**
- 2. Click '**+**' icon
- 3. Add Bin Credentials like Bin Name, Bin Id, protocol type [FILE, SMB, NFS, FTP, CLOUD], Bin Type, Platform, Path
- 4. click **enable bin** and **enable polling** to enable advanced settings to a bin
- 5. Click '**Add**' to save bin details

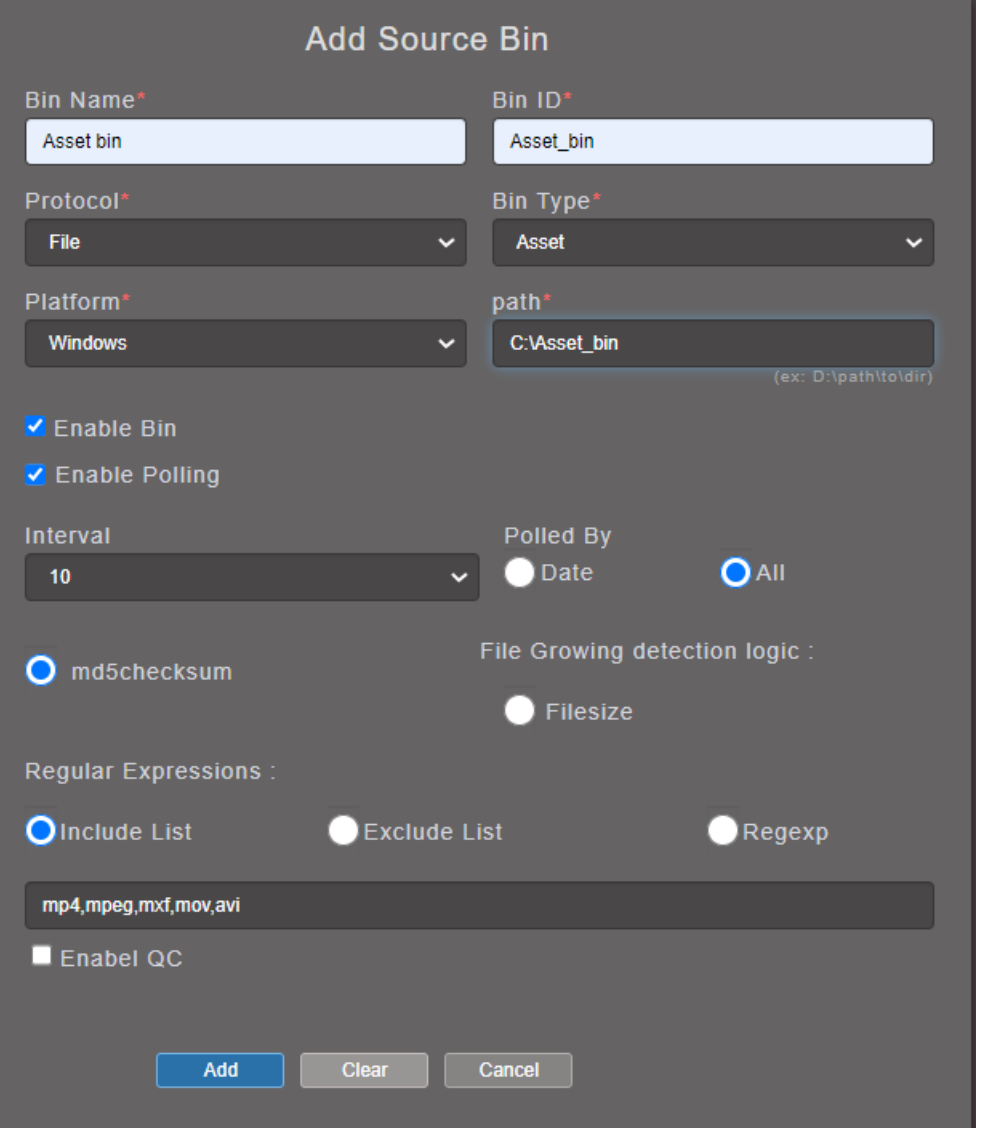

#### <span id="page-5-0"></span>**2.2 Add Profile**

Profiles are the preset types used while transcoding. User can create a profile and define the preset family for the profile. User can edit and delete the profiles on requirement.

- 1. Profiles are customizable and can be added as required from **workflow>Profiles**
- 2. Click '**+**' icon
- 3. Add profile details like Transcoder Name, Profile Name, Preset Family, Preset, Priority
- 4. click **enable profile** to enable
- 5. Add advanced settings
- 6. Click '**Add**' to save bin details

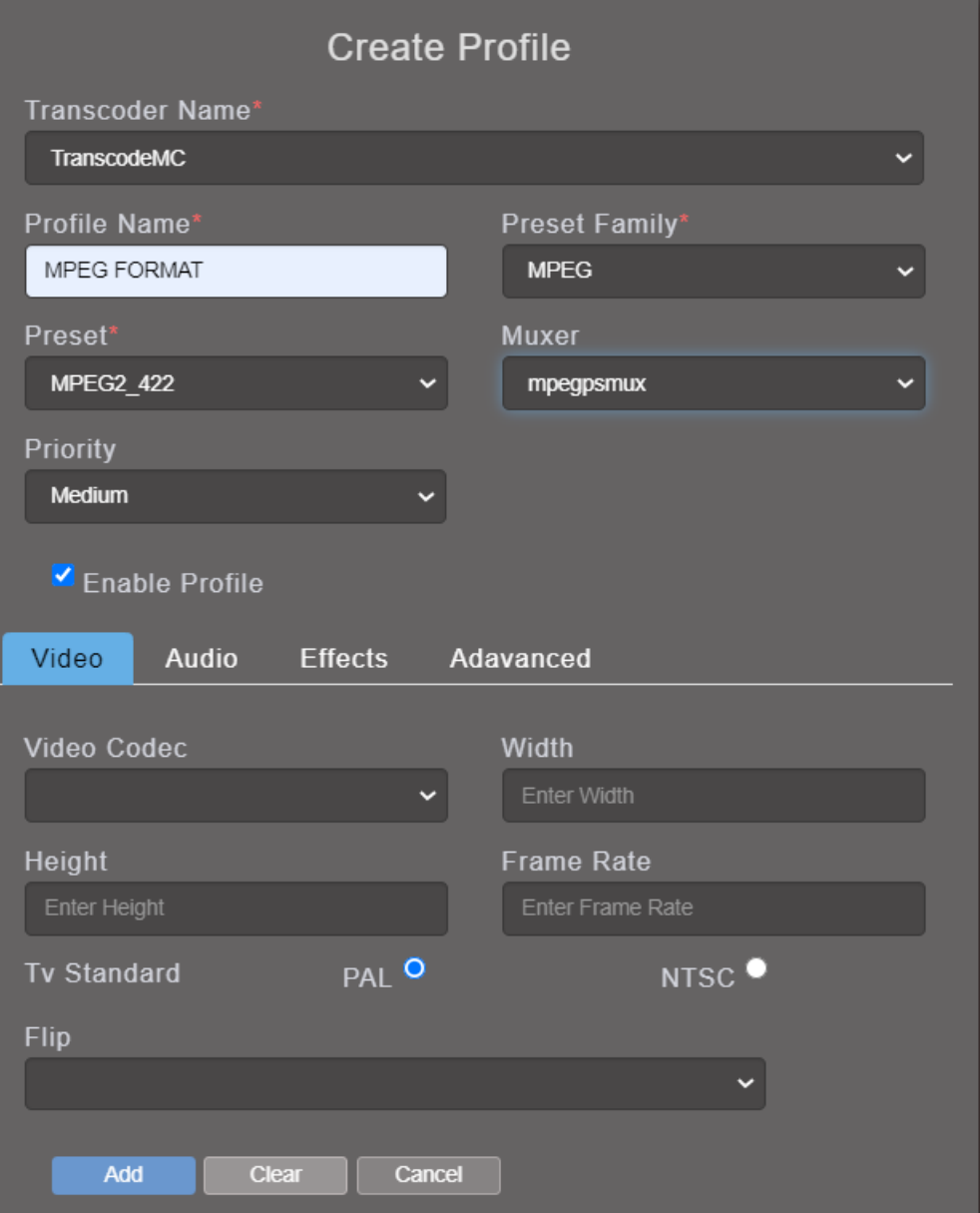

### <span id="page-6-0"></span>**2.3 Add Deployment Bin**

Deployment bins can be added just like as explained in the source bin type.

- 1. Deployment Bins are customizable and can be added as required from **workflow>Deployment**
- 2. Click '**+**' icon
- 3. Add Bin Credentials like Bin Name, Bin Id, protocol type [FILE, SMB, NFS, FTP, CLOUD], Bin Type, Platform, Path
- 4. click **enable bin** other advanced settings as per requirement
- 5. Click '**Add**' to save bin details

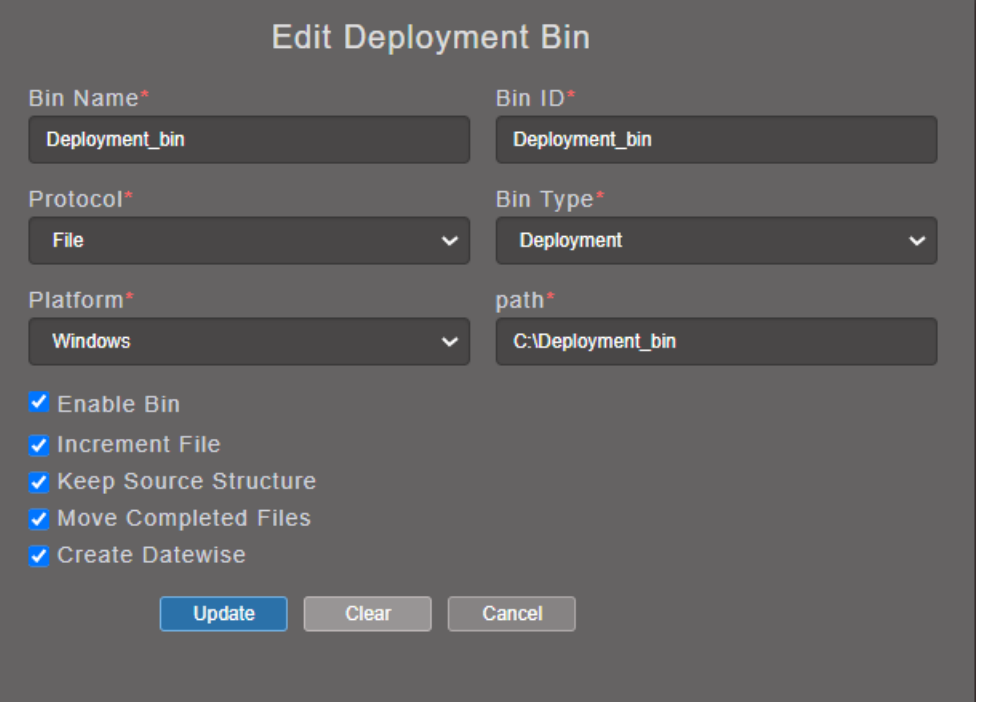

### <span id="page-7-0"></span>**2.4 Create workflow**

User can create workflow by drag and drop of asset bin, profile and deployment bin to the workflow and save with name.

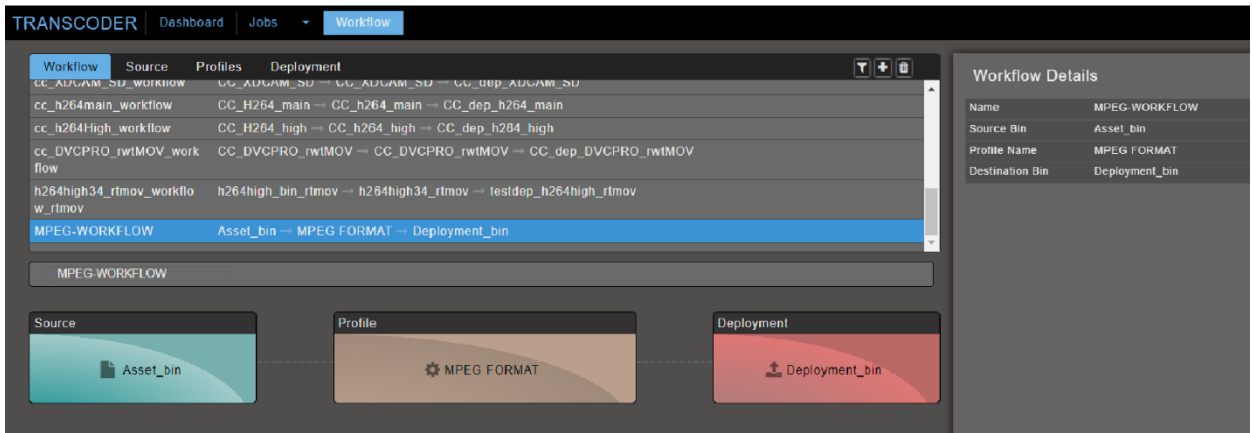